# *Ektron Website Quick Reference* **Procedure for adding a new document to the CMS**

### **There are two ways to upload your document.**

~One option is to upload the document from within the content block or smart form you want it to appear on. ~The other option is to upload the document before you add it to the content block (or smart form) you want it to appear on.

## *Upload Document Directly to Smart Form*

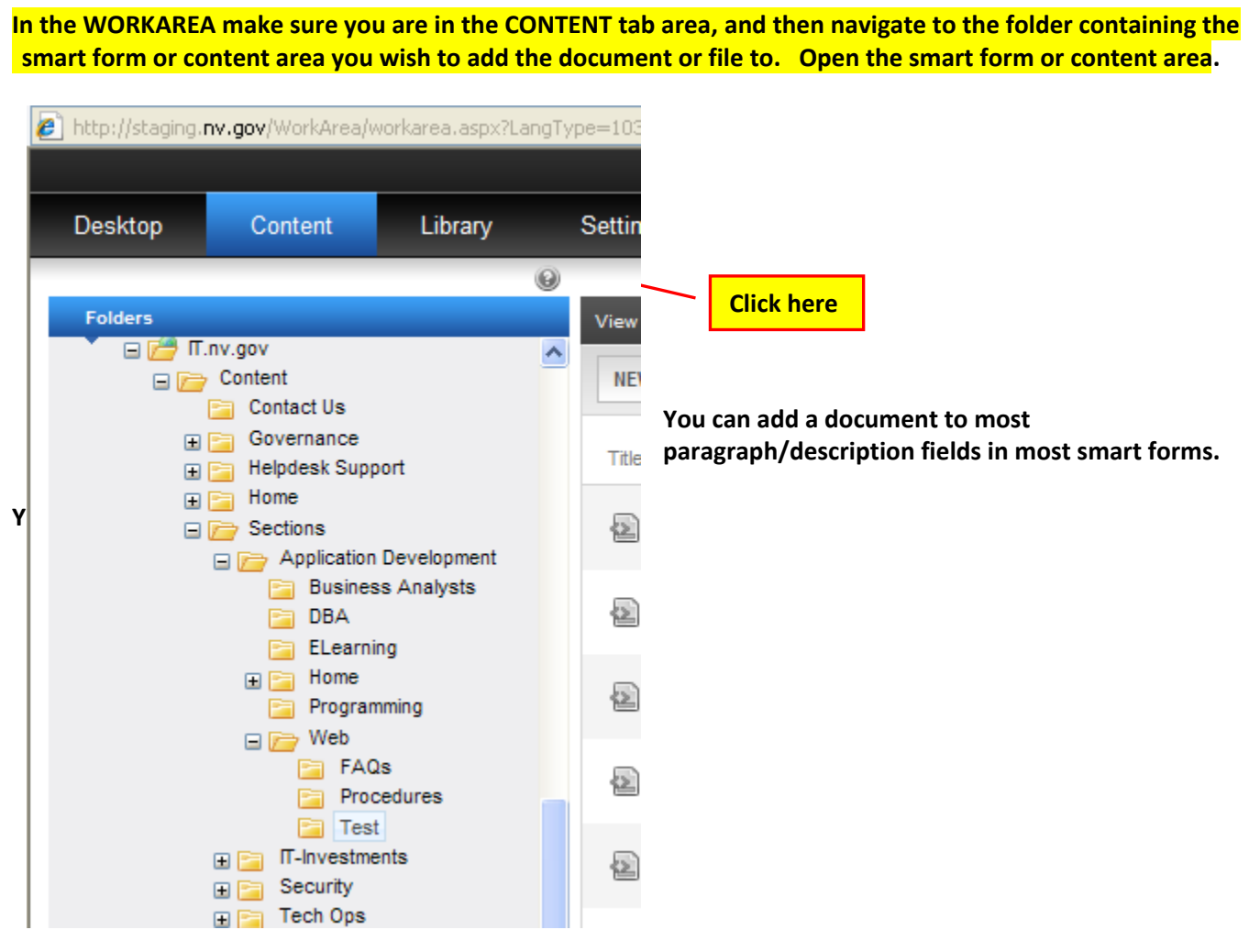

**In the smart form or content area, enter the document title, description and select the file type, and then click the icon to add the link and import the document. This example uses the DOCUMENTS Template.** 

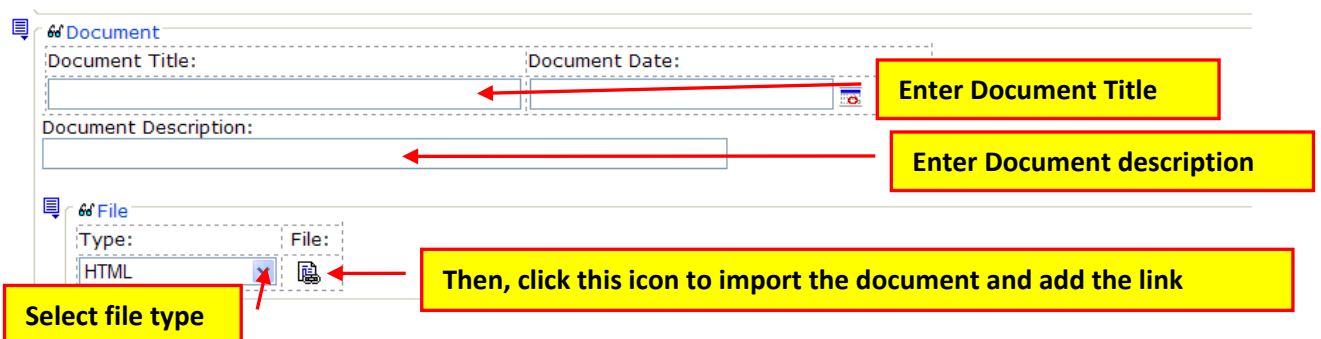

**When the LINK MANAGER dialog box appears, copy the document title into the tooltip area, then click the URL button. NOTE: This entering information in the Tooltip field aids accessibility** 

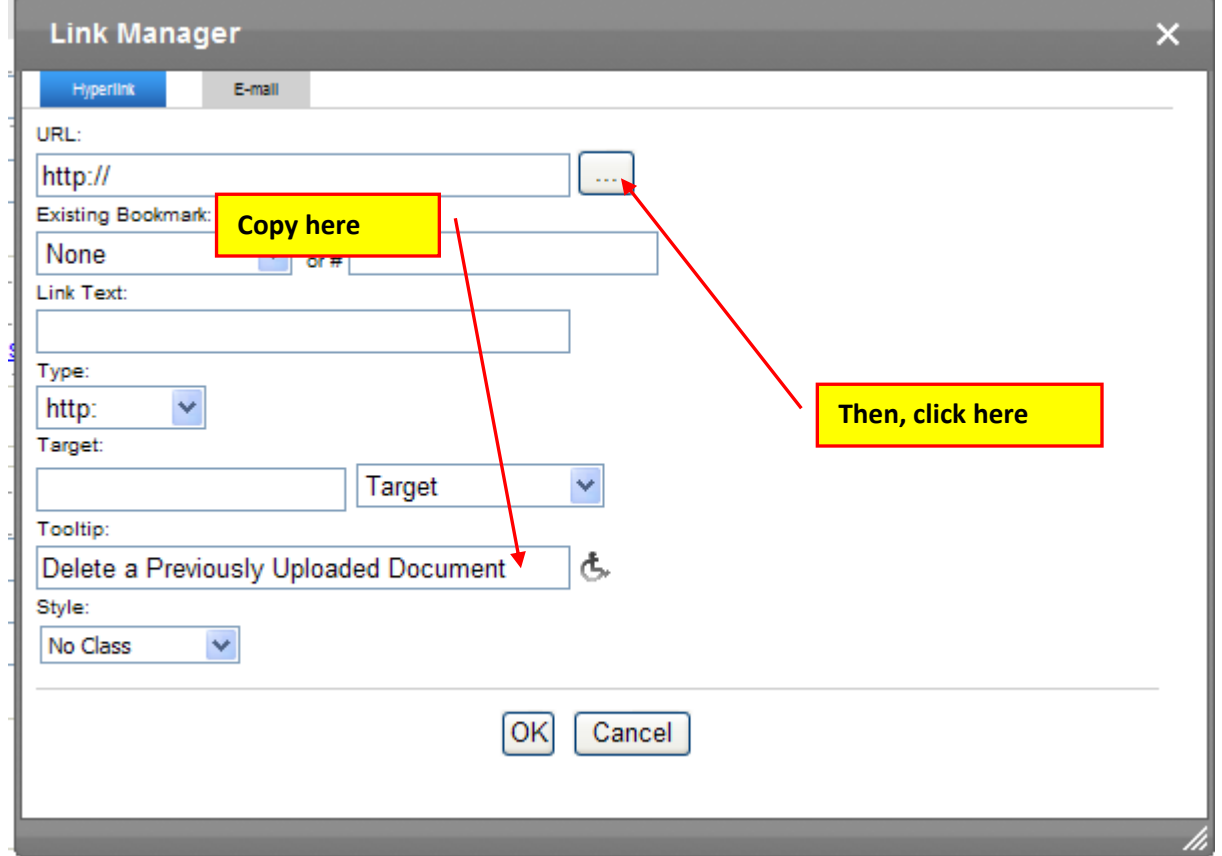

### **Navigate to the folder you want to upload the document to and change the type to "FILES", then click the ADD LIBRARY button.**

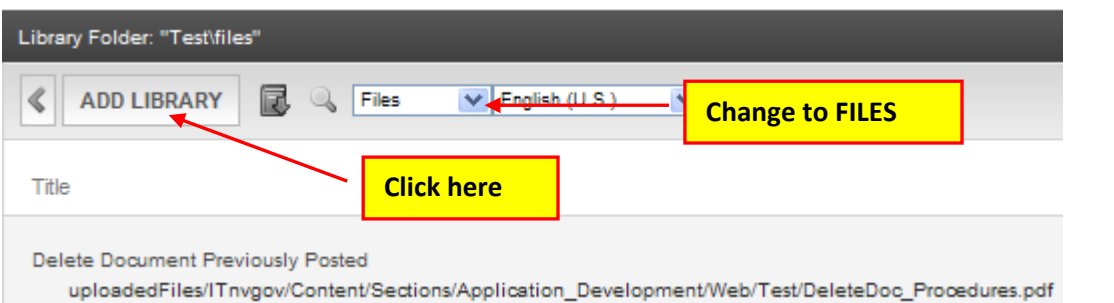

#### **Enter the document title and click the BROWSE button.**

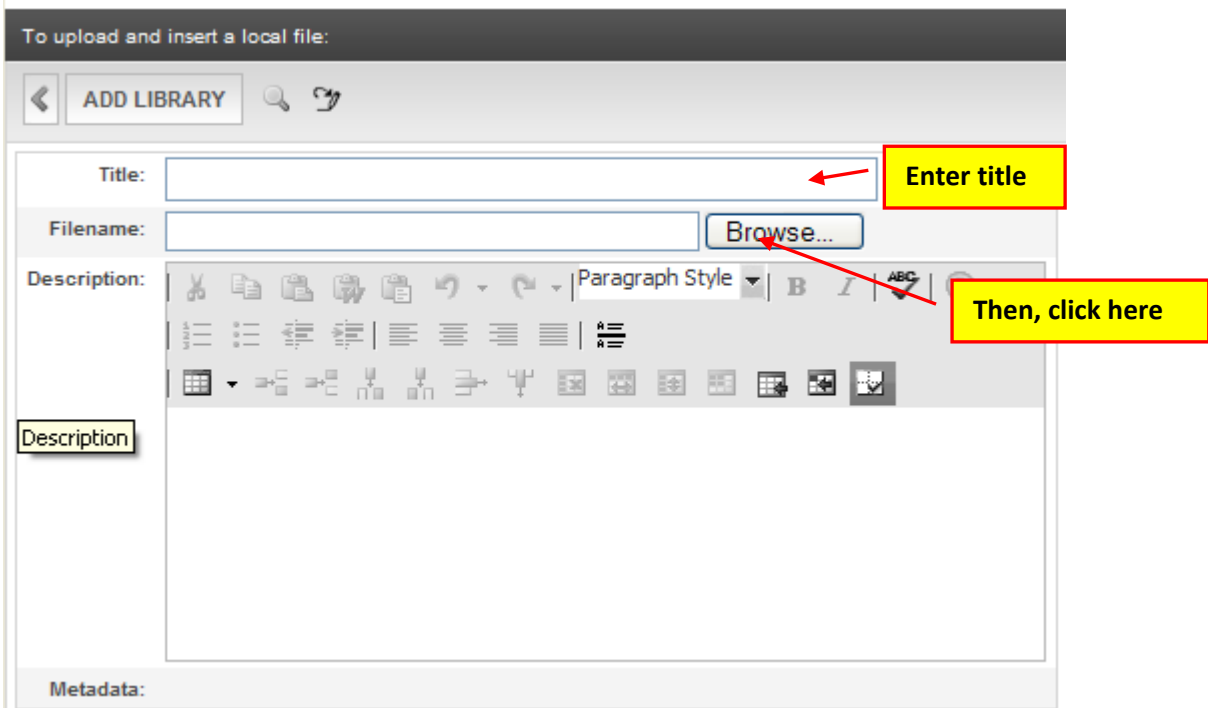

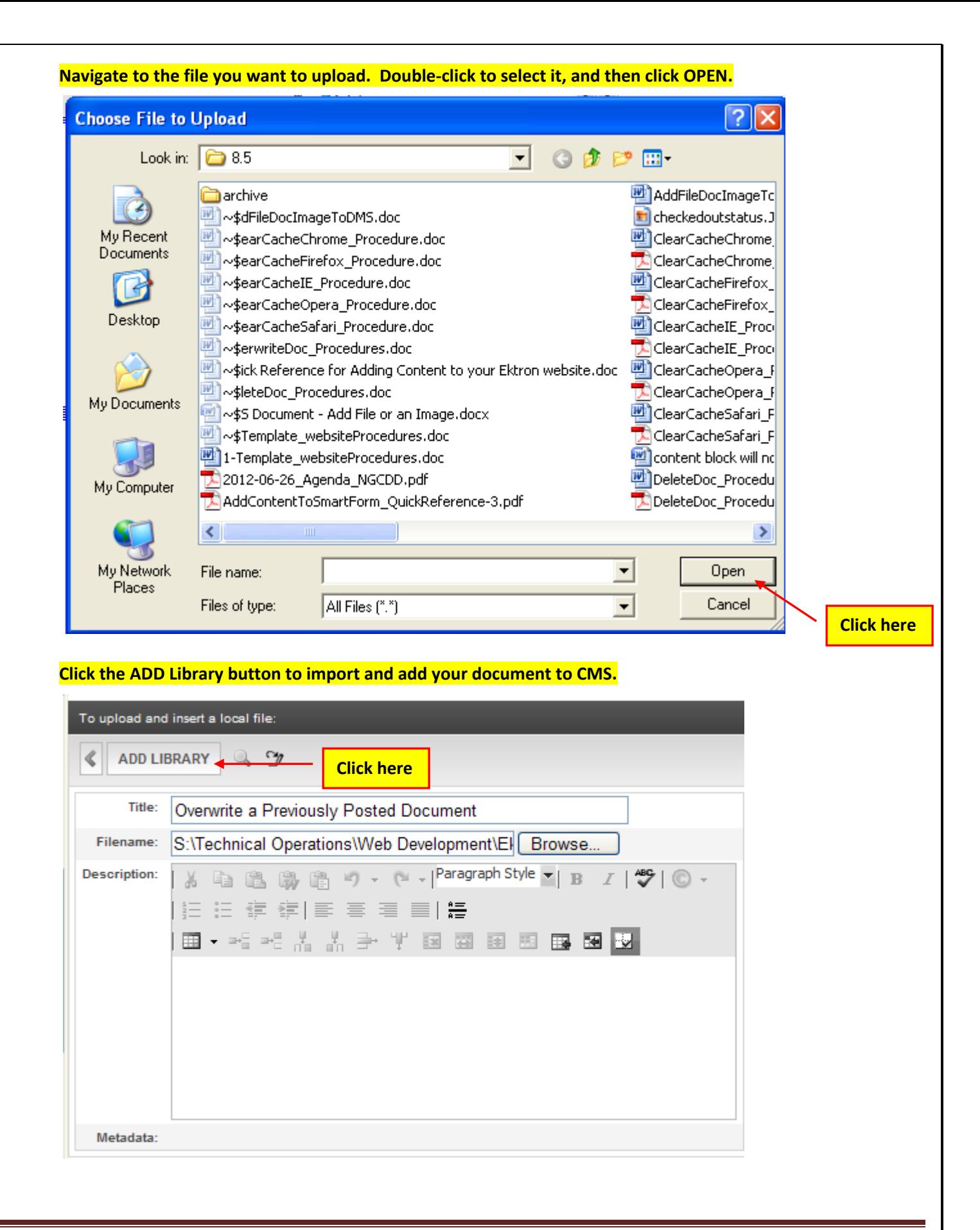

**The LIBRARY FOLDER will disappear and in the Link Manager dialog box you will see the link path has been**  added in the URL field. It is recommended that you **copy the URL path to the LINK TEXT field** as this is **displayed in the smart form and will make it easy to locate the folder the document resides in if you ever have to replace it.** 

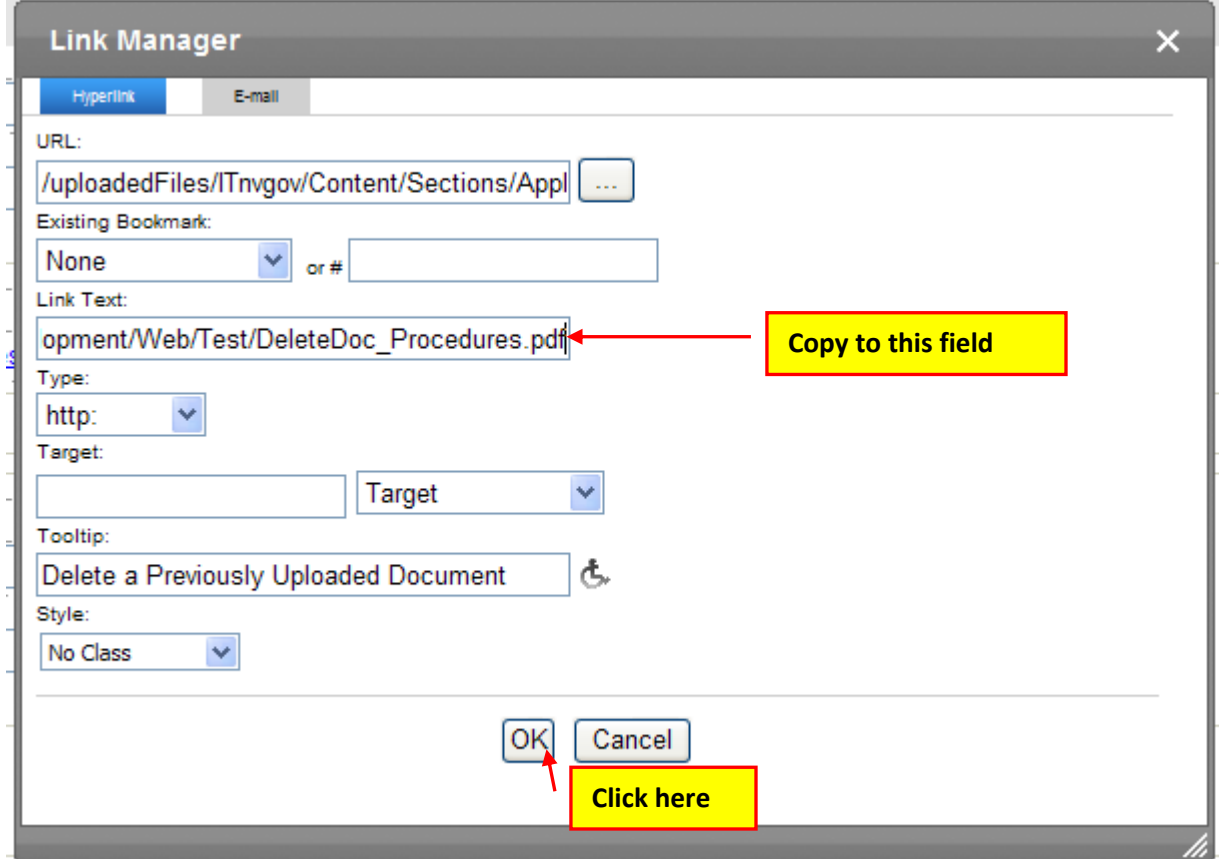

#### **The finished product will look similar to the print screen showing below.**

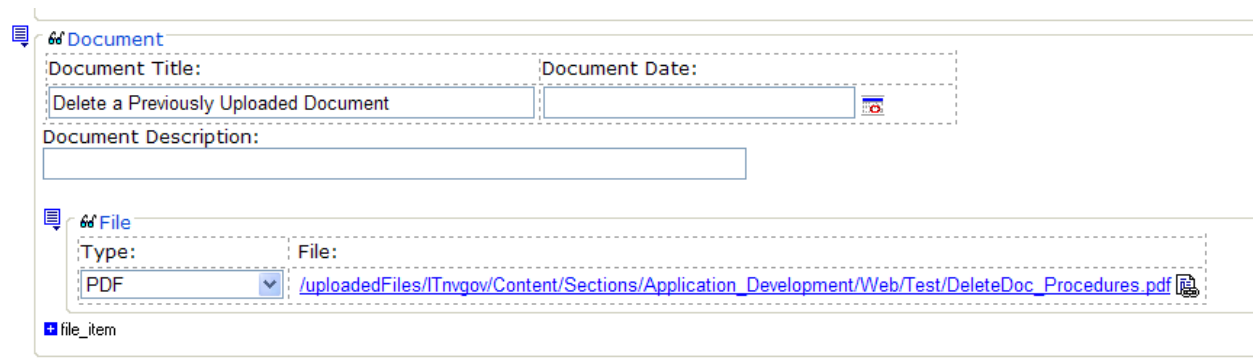

**Go to the browser page in the staging environment you were trying to see changes on and click the refresh button.** 

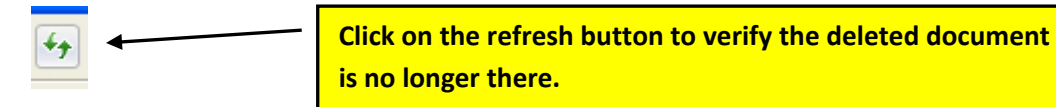

**NOTE: If you were having trouble seeing your changes, you should see your changes now in the staging environment for your site.** 

**If not, please try viewing your changes in another browser, on another computer or on a mobile device if that is an option. Clear your browser cache. If that still doesn't help, please contact your Agency's PC/LAN Tech for assistance.**